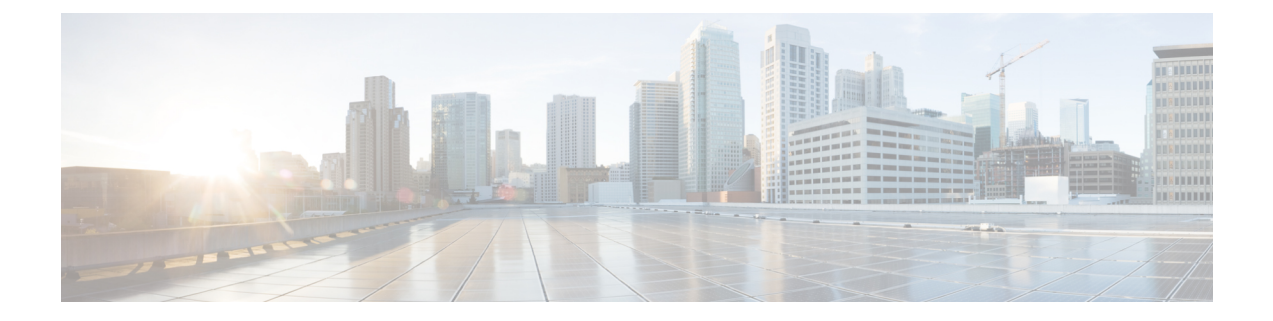

# **Install**

- Validate that the FMC REST API is [Enabled,](#page-0-0) page 1
- Import the Device [Package,](#page-1-0) page 2

# <span id="page-0-0"></span>**Validate that the FMC REST API is Enabled**

The APIC uses a REST API to connect with Firepower devices. By default, the REST API is enabled. Before the APIC can set up and manage any Firepower device, ensure that the FMC REST API is enabled by completing the following steps:

#### **Before You Begin**

The FMC must be running version 6.2.0.

**Note** The REST API is already packaged with the FMC software; there is no license required.

- **Step 1** Sign in to the FMC using your administrator credentials.
- **Step 2** Navigate to **System > Configuration > REST API Preferences**.
- **Step 3** If the **Enable REST API** check box is not already selected, check the box and click **Save**.

I

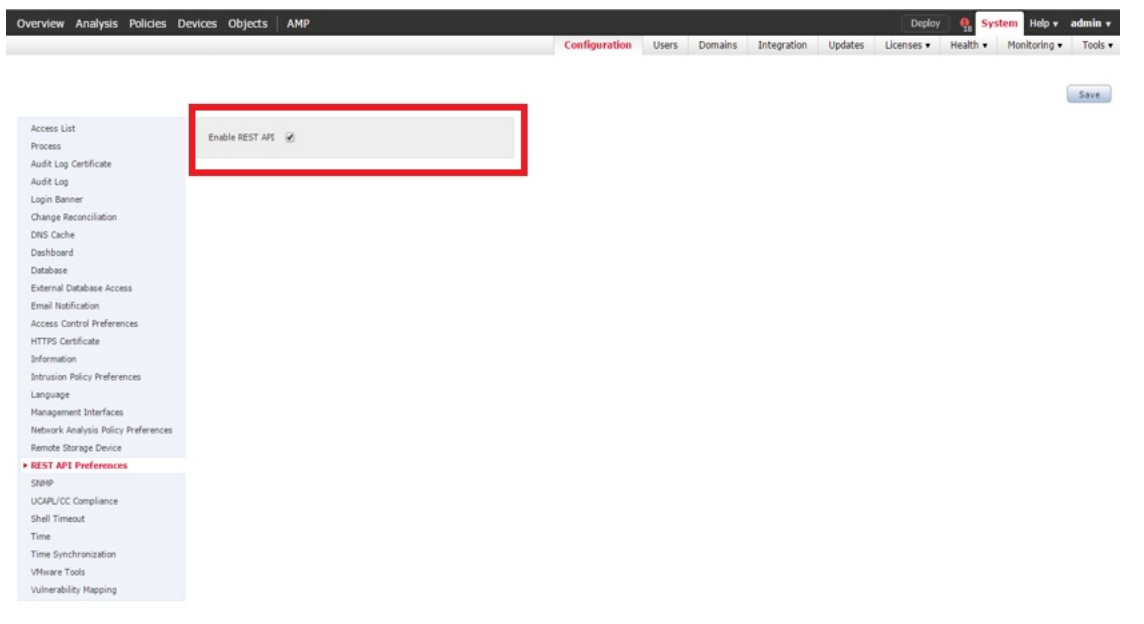

### **What to Do Next**

Once the REST API is enabled, the FMC is ready to support the FTD for ACI device package.

# <span id="page-1-0"></span>**Import the Device Package**

The APIC requires a device package in order to configure and monitor a service device. Import the FTD for ACI device package into the APIC so that the APIC knows you have an FTD appliance and what the FTD appliance can do.

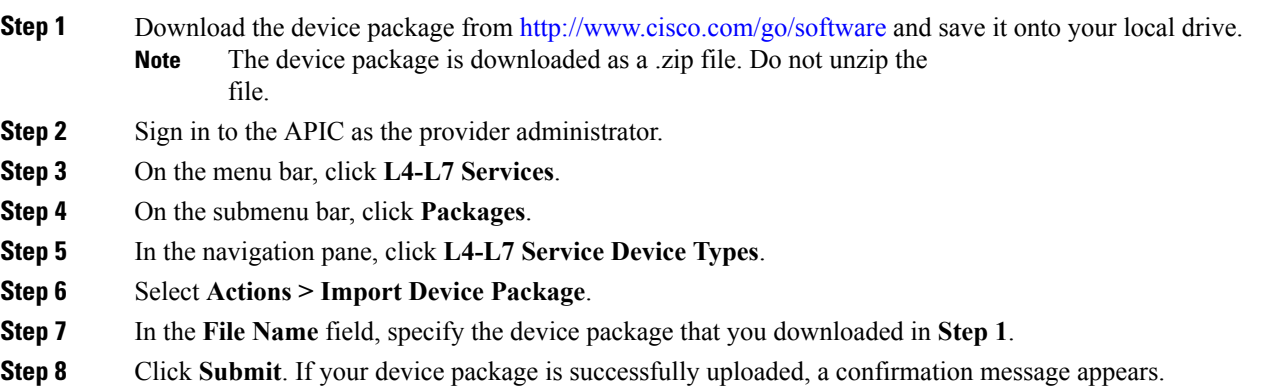

 $\mathbf{I}$ 

### **What to Do Next**

Refresh the **Device Types** window. The new device appears in the list of device types.

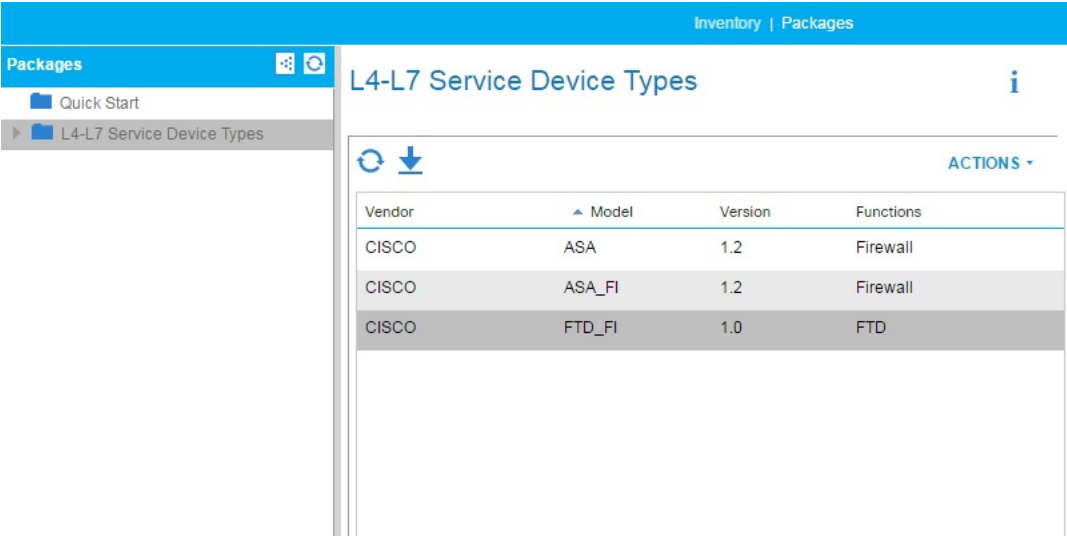

(Optional) In the navigation pane, expand Device Types to see the function parameters for the device package.

 $\overline{\phantom{a}}$ 

 $\mathbf I$ 

### **4**